# **How do I hide files and folders?**

# **Go to Resources.**

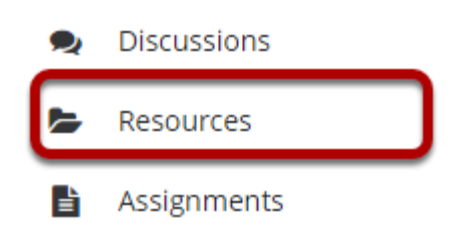

Select the **Resources** tool from the Tool Menu of your site.

# **Method 1: Select the file(s) or folder(s), then click Hide.**

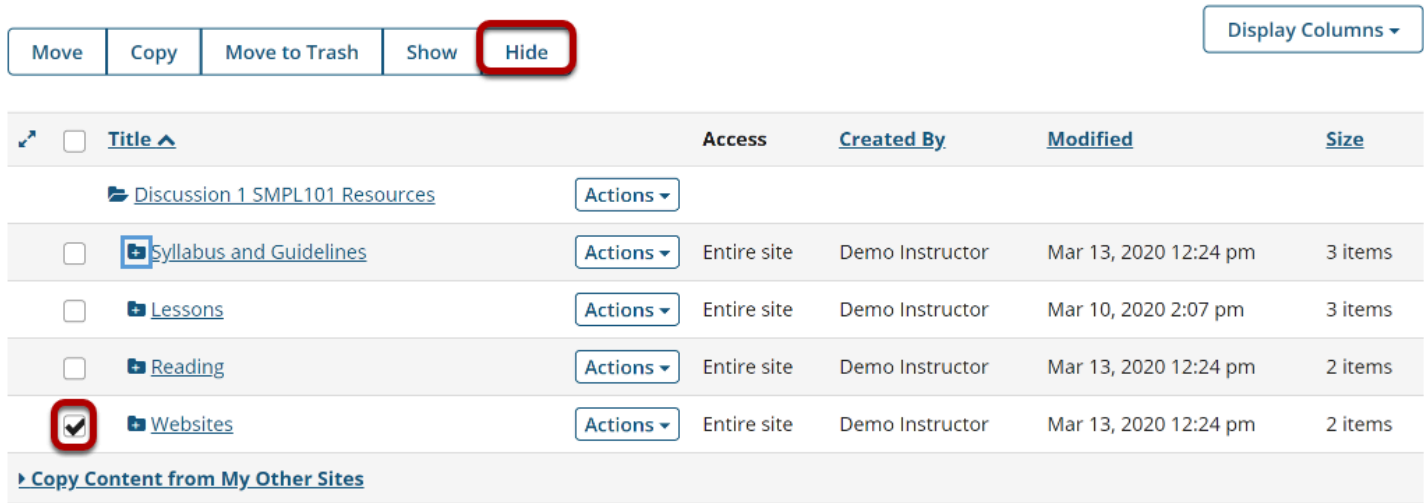

This displays the Hide Items Confirmation page.

# **Confirm action by clicking Hide again.**

#### **E** RESOURCES

× % Link ? Help

Ø Are you sure you want to hide the following item(s) from selected site participants? Students or those without permission to read hidden resources will not be able to view items marked as hidden unless they created the items themselves. NOTE: If you hide a folder, all items within it will be hidden as well.

#### Hide item(s) confirmation...

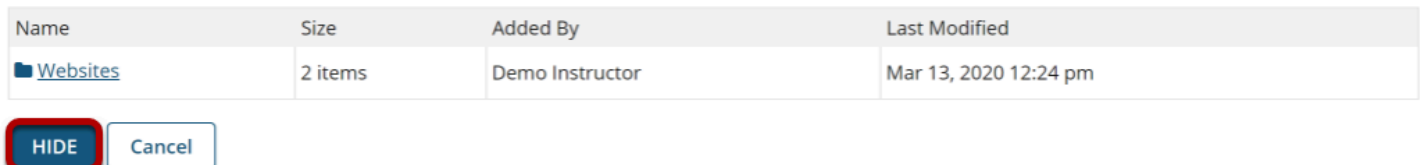

### **The items are now hidden.**

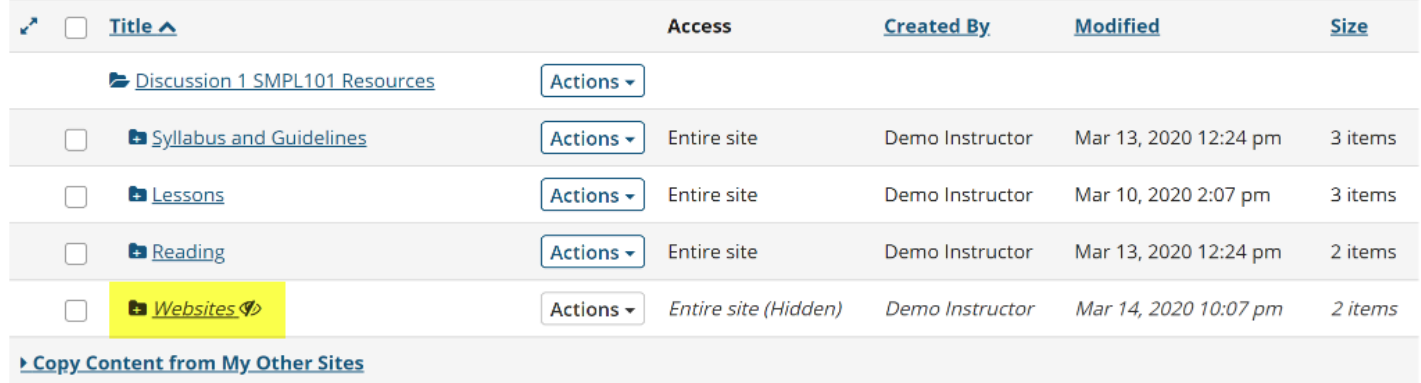

This returns the display to the Resources page with the selected items hidden.

*Notes:* 

- *Instructors see hidden Resource items as italicized with a crossed out eye icon.*
- *If you hide a folder, all of the files within the folder are automatically hidden.*

# **Method 2: Click Actions, and then select Edit Details.**

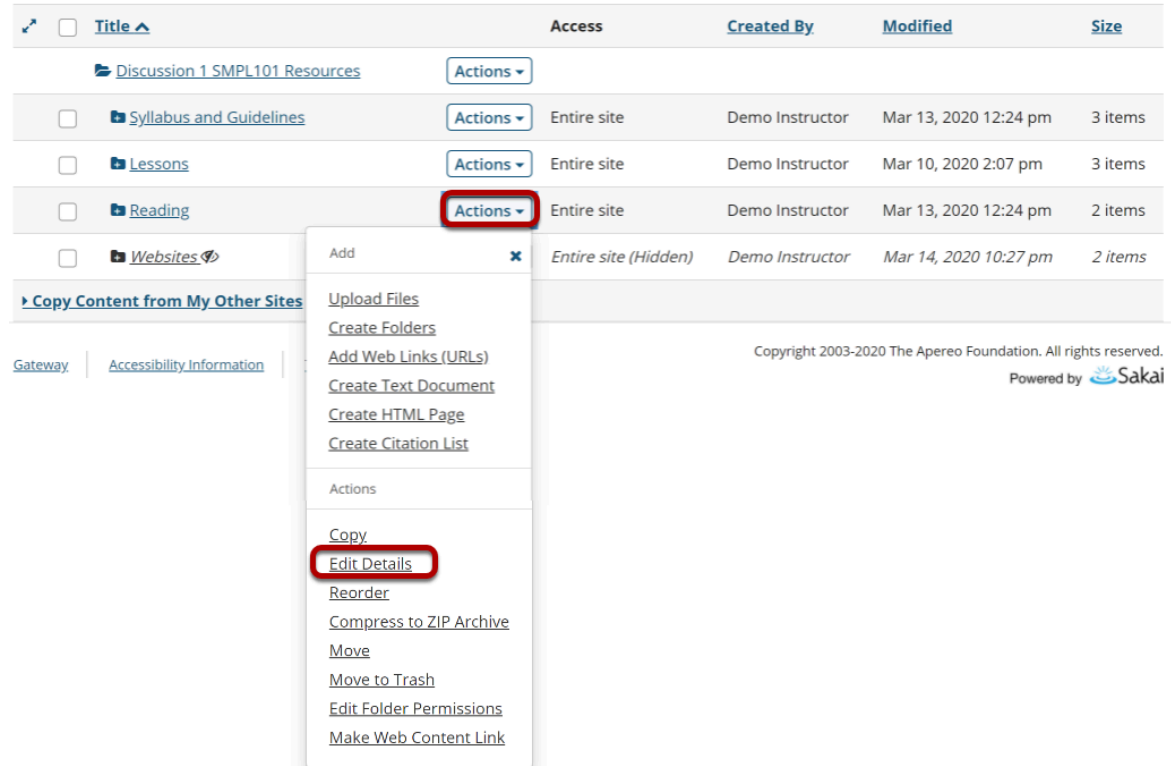

To hide a file or folder, to the right of the file or folder, from the **Actions** drop-down menu, select **Edit Details**.

This displays the Edit Details page for the item.

# **Hide item and Update.**

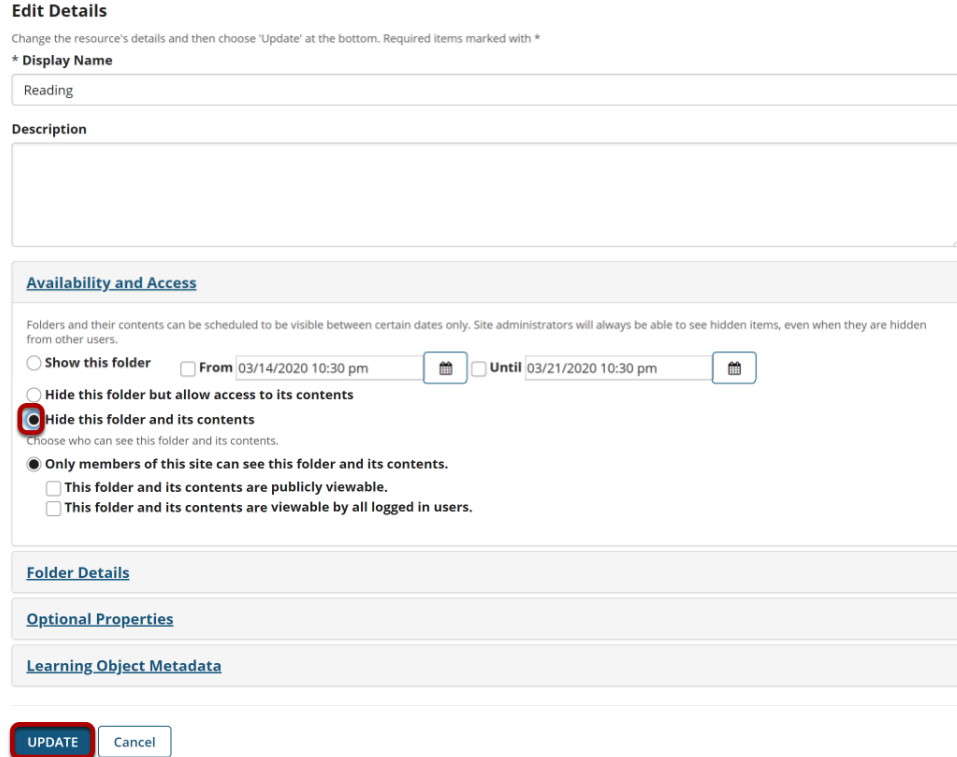

Under **Availability and Access**, select **Hide this folder and its contents**, then click **Update**.

### **The item is now hidden.**

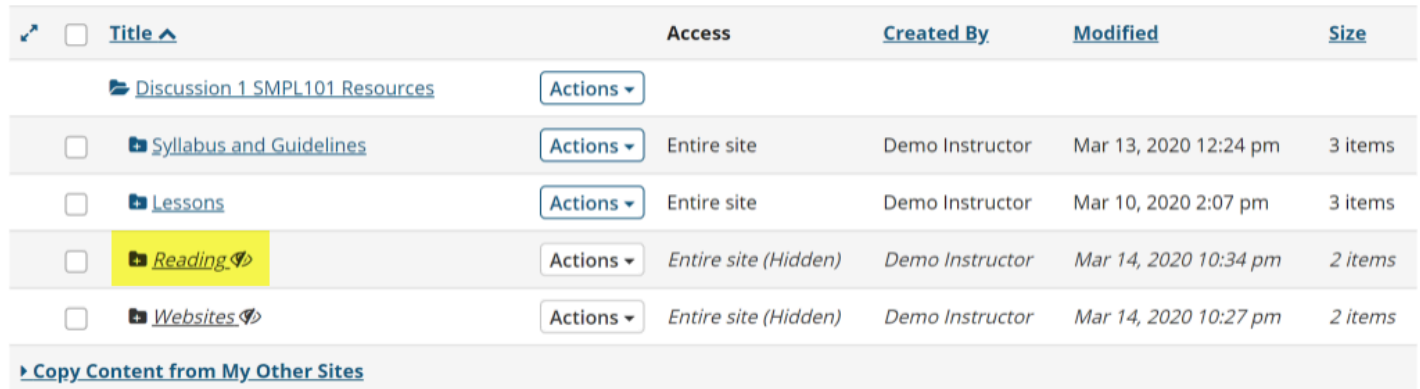

This returns the display to the Resources page with the selected item hidden.

*Notes:* 

- *Instructors see hidden Resource items as italicized with a crossed out eye icon.*
- *If you hide a folder, all of the files within the folder are automatically hidden.*